# **How to Wirelessly Connect Your Android Phone or Device to Your PC**

In today's interconnected world, being able to seamlessly share files, access data, and control devices between your Android phone or device and your PC is essential. While traditional wired connections have been the norm, wireless connections offer greater convenience, flexibility, and speed. This comprehensive guide will walk you through the various methods of wirelessly connecting your Android phone or device to your PC, empowering you with the knowledge to unlock the full potential of crossdevice connectivity.

### **Bluetooth Connection: Simple and Convenient**

Bluetooth is a widely adopted wireless technology that allows devices to communicate over short distances without the need for cables or Wi-Fi networks. To establish a Bluetooth connection between your Android phone or device and your PC:

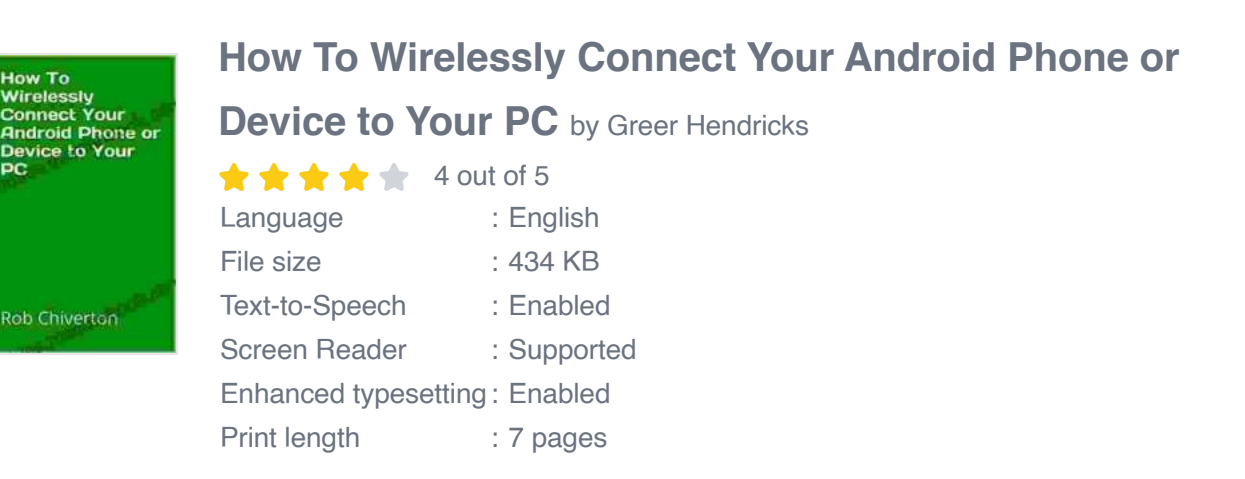

**[FREE](https://fables.mamanbook.com/reads.html?pdf-file=eyJjdCI6Ikt2V3E3NXRUaHBtamhIZzI1TlJyUkpOXC9iS3A4a3k0cjlTcDF0bnN5Wk9VMnJqcjlcL01ld3hUcWw3dFVNaE1cL3dyQ01zN1dueEkxUzFCU1RaYVFOcFhBWERwV3lyT25qTVRaMEo1MXFrU3dvRnVrUjF0ZFBqaGo5TDcwaDJCS1RpYm13dEVGTTFjNjVRS2ZONGMrM2pjV0prSTI3NldBclJiZ2NxcXNwQU9hMHZycWVHNGZNY1Q2cTBQY3I2RnU0SElNeEM5ZFBhWTNQbWZ5Q0dzZGEybnc9PSIsIml2IjoiNTYwZDAwZWRjZjIxMjRiNzE1MTJiMzYzOGExZGQ3OGIiLCJzIjoiNTU3YTUyYjk0NmZkZmRkMCJ9)DOWNLOAD E-BOOK** 

- 1. **Enable Bluetooth on both devices:** On your Android phone, navigate to Settings > Connected devices > Bluetooth and toggle the switch to "On." On your PC, go to Settings > Bluetooth & devices and turn on Bluetooth.
- 2. **Make your PC discoverable:** On your PC, click on the "Add a device" button in the Bluetooth & devices settings. Select Bluetooth and make sure your PC is set to "Discoverable."
- 3. **Pair the devices:** On your Android phone, open the Bluetooth settings and tap on "Scan." Your PC should appear in the list of available devices. Tap on your PC's name to initiate the pairing process.
- 4. **Confirm the pairing code:** A pairing code will be displayed on both devices. Verify that the codes match and tap "Pair" on your Android phone. Your devices are now paired.

Once paired, you can use Bluetooth to transfer files, share internet access, play music, and even control your PC remotely from your Android device. Remember that Bluetooth has a limited range, so ensure your devices are within close proximity.

### **Wi-Fi Direct Connection: Fast and Secure**

Wi-Fi Direct is a peer-to-peer wireless technology that allows devices to connect directly to each other without the need for an intermediary access point (e.g., router). This connection method offers faster speeds and greater security than Bluetooth. To establish a Wi-Fi Direct connection:

1. **Enable Wi-Fi Direct on both devices:** On your Android phone, go to Settings > Network & internet > Wi-Fi > Wi-Fi Direct and turn it on. On your PC, open the Wi-Fi settings and click on "Wi-Fi Direct."

- 2. **Discover and connect:** Your PC and Android device will start searching for each other. Once they are discovered, select the device you want to connect to. A connection request will be sent and accepted.
- 3. **Share data:** Once connected, you can share files, stream media, and transfer data between your devices using Wi-Fi Direct.

Wi-Fi Direct is ideal for scenarios where you need high-speed data transfer and enhanced security. It is commonly used for large file transfers, gaming, and multimedia sharing.

#### **Cloud Services: Seamless Integration**

Cloud services provide a convenient and versatile way to wirelessly connect your Android phone and PC. By storing data and applications in the cloud, you can access and share them seamlessly between devices, regardless of their location. Popular cloud services include Google Drive, Dropbox, and Microsoft OneDrive. To use cloud services:

- 1. **Create an account:** Sign up for a cloud service and create an account.
- 2. **Install the app:** Install the cloud service's app on your Android phone and PC.
- 3. **Sign in and sync:** Sign into your account on both devices. Your data and files will automatically sync across devices.
- 4. **Share and collaborate:** Create folders, upload files, and share them with others. You can also collaborate on documents and projects in

real-time.

Cloud services offer ease of use, cross-platform compatibility, and secure file storage. They are particularly useful for accessing and editing files on the go, sharing large amounts of data, and collaborating with others.

#### **DLNA Server: Media Streaming Made Easy**

DLNA (Digital Living Network Alliance) is a technology that allows you to share media content (e.g., videos, music, and images) wirelessly between compatible devices on a home network. To set up a DLNA server:

- 1. **Install a DLNA server app:** Choose and install a DLNA server app on your PC, such as Plex or Serviio.
- 2. **Add media content:** Import your media files (videos, music, images) into the DLNA server app's library.
- 3. **Enable DLNA on your Android device:** Go to Settings > Connected devices > Connection preferences > Media sharing and turn on DLNA.
- 4. **Connect and stream:** Your Android device will automatically detect the DLNA server on your PC. Open a media player app on your phone and select the DLNA server to access and stream media content.

DLNA is ideal for sharing and enjoying media content on different devices, such as TVs, smartphones, and tablets. It provides a convenient and seamless way to access and play your favorite movies, music, and photos.

## **Screen Mirroring: Control Your PC from Your Phone**

Screen mirroring allows you to display your PC's screen on your Android device. This feature is useful for presentations, sharing content, and

controlling your PC remotely. To set up screen mirroring:

- 1. **Enable screen mirroring on your PC:** On Windows 10 and 11, go to Settings > System > Display > Projecting to this PC and select "Available everywhere on secure networks" or "Available everywhere." On macOS, go to System Preferences > Displays > AirPlay Display and select "Everyone."
- 2. **Connect your devices:** Make sure your Android device and PC are connected to the same Wi-Fi network.
- 3. **Initiate screen mirroring:** On your Android phone, open the Quick Settings panel and tap on the "Screen Cast" or "Smart View" icon. Select your PC's name to start mirroring.
- 4. **Control your PC:** Once connected, you can use your Android device to control your PC's mouse, keyboard, and other functions.

Screen mirroring provides a convenient way to interact with your PC remotely, share presentations, and demonstrate software or applications. It is particularly useful for troubleshooting and providing assistance to others.

#### **Additional Tips for a Smooth Wireless Connection**

\* Ensure that both your Android device and PC have the latest software updates installed. \* Keep your devices close together for optimal signal strength. \* Avoid using too many Bluetooth devices simultaneously, as this can interfere with connectivity. \* If you encounter any connectivity issues, try restarting your devices and re-establishing the connection. \* Consider using a Wi-Fi extender or mesh network to improve Wi-Fi coverage and signal strength. \* Be mindful of security when using wireless connections

and ensure that your devices are protected with strong passwords and antivirus software.

Wireless connectivity between your Android phone or device and your PC opens up a world of possibilities for seamless file sharing, data access, media streaming, and remote control. By leveraging the methods outlined in this guide, you can choose the most appropriate connection type based on your needs and environment. Whether you prefer simplicity and convenience with Bluetooth, speed and security with Wi-Fi Direct, the versatility of cloud services, the media-centric capabilities of DLNA, or the extended control of screen mirroring, you can now wirelessly connect your devices to unlock a truly interconnected digital experience.

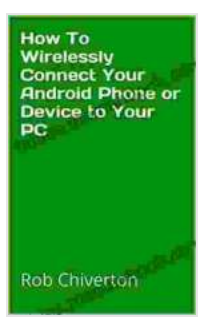

# **[How To Wirelessly Connect Your Android Phone or](https://fables.mamanbook.com/reads.html?pdf-file=eyJjdCI6Ik9lNEF0ZTBRMVhCdDZveWlWcTBsXC83azNLdStKVmtNQlVHUFZsVys3a3RYT09PcDR4c2ZuSkdEaytPSEFBNTZnNEZGTWY4TWgzNzhCczgydk8rUkhFWVhJNlNDMm8ycDh6NVZwenptbTlaUHpTd28ycXVXUzVueXJwNlZxdnJGTWFzaGx2UWkyazQ0Y3ltekp3blN3anF5UVZxbmVSWnBSRWtGVCsxV0piY3NSYU80VEhYSkF0YTVHTElwXC83WmsyRmFYclZWZlFZNXMwN3k3VWx6Q01aZz09IiwiaXYiOiJiYjBiZjI4OTBlYmQ0YzRlNmI1YTU5NGQ0MjE1NmY5OCIsInMiOiIwNzNiMjI5MjM0N2YyMzk1In0%3D)**

**Device to Your PC** by Greer Hendricks

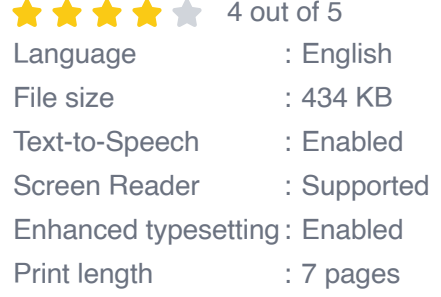

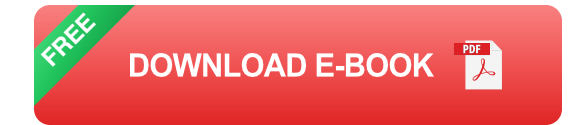

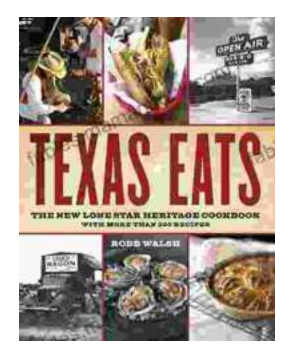

# **[Discover the Culinary Treasures of Texas: The](https://fables.mamanbook.com/book/Discover%20the%20Culinary%20Treasures%20of%20Texas%20The%20Lone%20Star%20Heritage%20Cookbook%20with%20Over%20200%20Delectable%20Recipes.pdf) Lone Star Heritage Cookbook with Over 200 Delectable Recipes**

Exploring the Flavors of the Lone Star State Embark on a culinary journey through the vast and diverse landscapes of Texas with The Lone Star Heritage Cookbook, an...

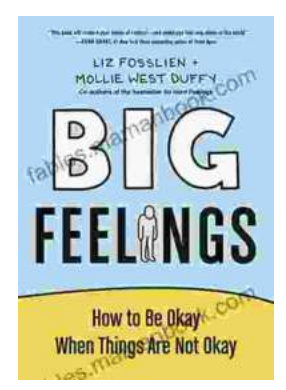

# **[How To Be Okay When Things Are Not Okay: A](https://fables.mamanbook.com/book/How%20To%20Be%20Okay%20When%20Things%20Are%20Not%20Okay%20A%20Comprehensive%20Guide.pdf) Comprehensive Guide**

Life is full of ups and downs. There will be times when everything seems to be going your way, and there will be times when it feels like the whole...